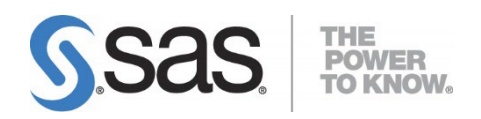

# **Installation Instructions for Platform Suite for SAS® Version 13.1 for Windows**

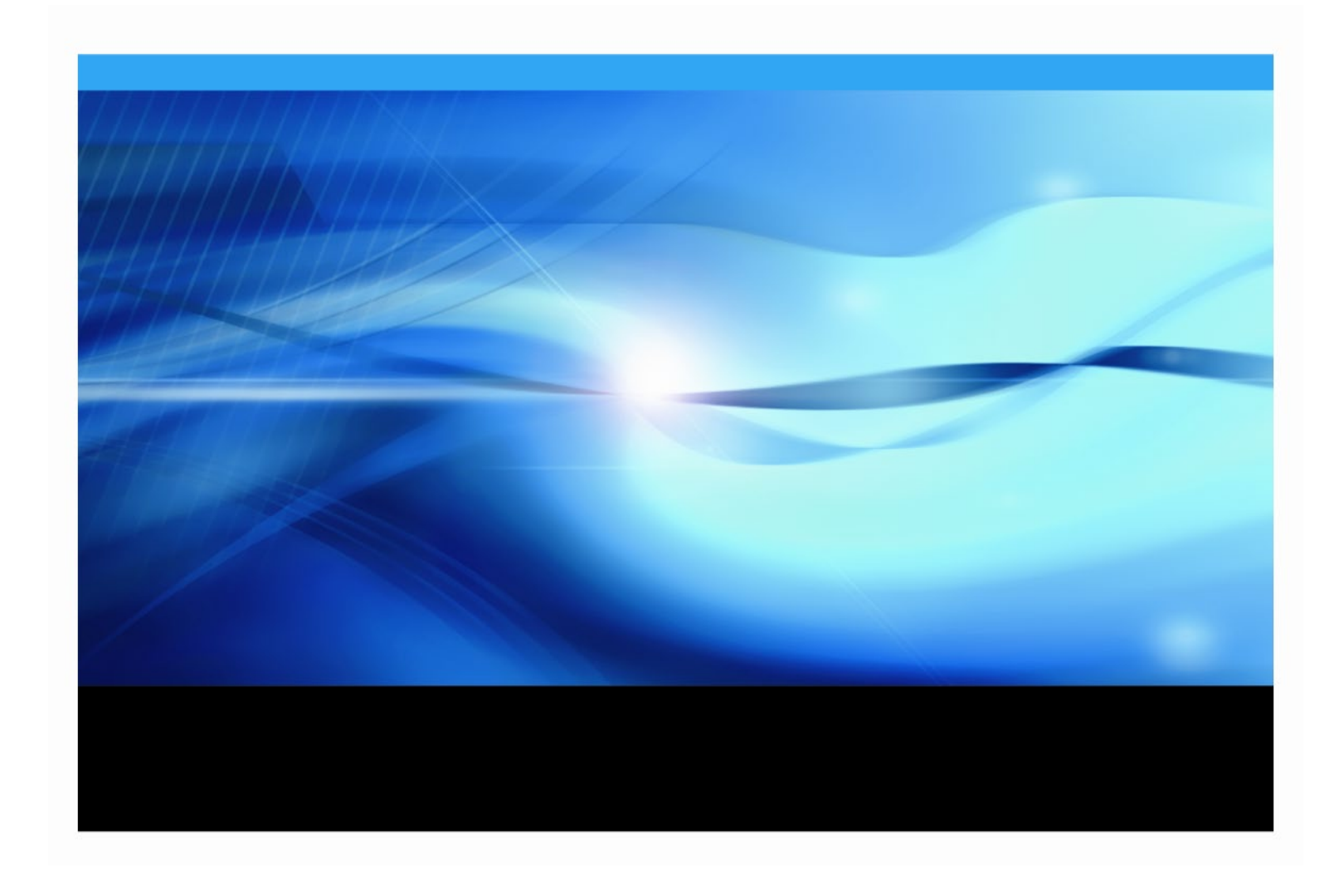

The correct bibliographic citation for this manual is as follows: SAS Institute Inc. 2021. *Installation Instructions for Platform Suite for SAS® Version 13.1 for Windows*. Cary, NC: SAS Institute Inc.

#### **Installation Instructions for Platform Suite for SAS® Version 13.1 for Windows**

Copyright © 2022, SAS Institute Inc., Cary, NC, USA

All rights reserved. Produced in the United States of America.

**For a hard-copy book:** No part of this publication may be reproduced, stored in a retrieval system, or transmitted, in any form or by any means, electronic, mechanical, photocopying, or otherwise, without the prior written permission of the publisher, SAS Institute Inc.

**For a Web download or e-book:** Your use of this publication shall be governed by the terms established by the vendor at the time you acquire this publication.

The scanning, uploading, and distribution of this book via the Internet or any other means without the permission of the publisher is illegal and punishable by law. Please purchase only authorized electronic editions and do not participate in or encourage electronic piracy of copyrighted materials. Your support of others' rights is appreciated.

**U.S. Government License Rights; Restricted Rights:** The Software and its documentation is commercial computer software developed at private expense and is provided with RESTRICTED RIGHTS to the United States Government. Use, duplication or disclosure of the Software by the United States Government is subject to the license terms of this Agreement pursuant to, as applicable, FAR 12.212, DFAR 227.7202-1(a), DFAR 227.7202-3(a) and DFAR 227.7202-4 and, to the extent required under U.S. federal law, the minimum restricted rights as set out in FAR 52.227-19 (DEC 2007). If FAR 52.227-19 is applicable, this provision serves as notice under clause (c) thereof and no other notice is required to be affixed to the Software or documentation. The Government's rights in Software and documentation shall be only those set forth in this Agreement.

SAS Institute Inc., SAS Campus Drive, Cary, North Carolina 27513-2414.

November 2022

SAS provides a complete selection of books and electronic products to help customers use SAS® software to its fullest potential. For more information about our offerings, visit **[support.sas.com/bookstore](http://support.sas.com/bookstore)** or call 1-800-727-3228.

SAS® and all other SAS Institute Inc. product or service names are registered trademarks or trademarks of SAS Institute Inc. in the USA and other countries. ® indicates USA registration.

Other brand and product names are trademarks of their respective companies.

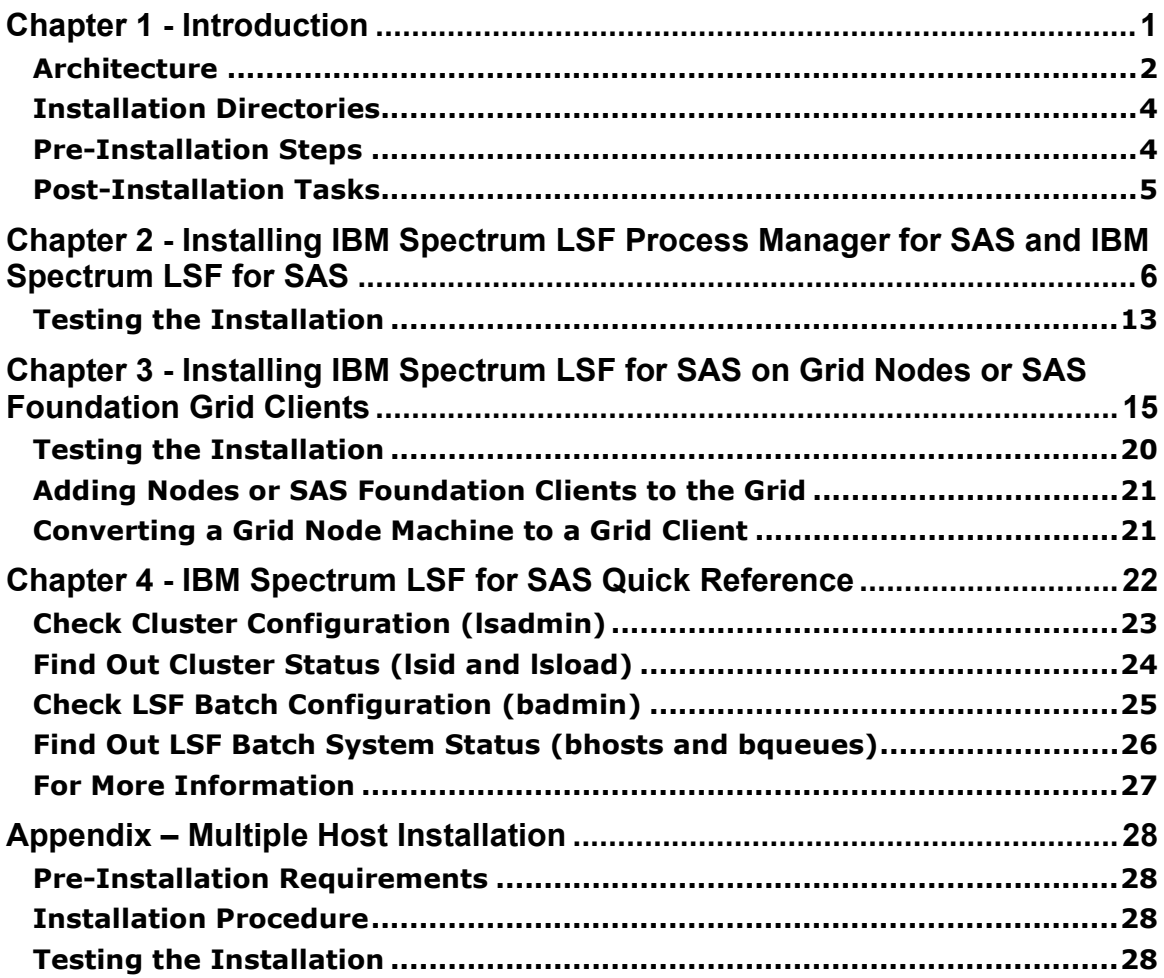

# **Table of Contents**

# <span id="page-3-0"></span>**Chapter 1 - Introduction**

This document describes how to install Platform Suite for SAS, version 13.1 on Windows hosts for use with SAS products and solutions. The Platform Suite for SAS can be an individual addition to several SAS products and solutions to provide enterprise-level scheduling capabilities on a single server environment. The Platform Suite for SAS is also included as part of the SAS Grid Manager for Platform product to enable:

- distributed enterprise scheduling
- workload balancing
- parallelized workload balancing

Platform Suite for SAS includes the following components:

- **IBM Spectrum Process Manager for SAS** the interface used by the SAS scheduling framework to control the submission of scheduled jobs to (LSF) Load Sharing Facility, which manages any dependencies between the jobs. The Flow Manager and Calendar Editor clients are included with IBM Spectrum LSF Process Manager for SAS and may be optionally installed. These clients are not required by SAS; however, they do provide additional functionality.
	- o **Flow Manager** provides a visual representation of flows that have been created for an IBM Spectrum LSF Process Manager Server. These include flows that were created and scheduled in SAS Management Console's Schedule Manager, as well as reports that have been scheduled through SAS Web Report Studio. Platform Flow Manager provides information about each flow's status and associated dependencies. You can view or update the status of jobs within a flow, and you can run or rerun a single job regardless of whether the job failed or completed successfully.
	- o **Calendar Editor** a scheduling client for an IBM Spectrum LSF Process Manager Server. This client enables you to create new calendar entries for time dependencies for jobs that are scheduled to run on the server. You can use it to create custom versions of the calendars that are used to create time dependencies for jobs.
- **IBM Spectrum LSF for SAS** dispatches all jobs submitted to it, either by IBM Spectrum LSF Process Manager for SAS or directly by SAS, and returns the status of each job. IBM Spectrum LSF for SAS also manages any resource requirements and performs load balancing across machines in a grid environment.
- *Note: SAS and IBM Spectrum product version numbering follows different standards. The mapping between the two is as follows:*
	- *IBM Spectrum LSF for SAS 10.1C is IBM Spectrum LSF 10.1.0.12.*
	- *IBM Spectrum LSF Process Manager for SAS 10.3 is IBM Spectrum LSF Process Manager 10.2.0.12.*

# <span id="page-4-0"></span>*Architecture*

The following diagram illustrates how SAS schedules jobs:

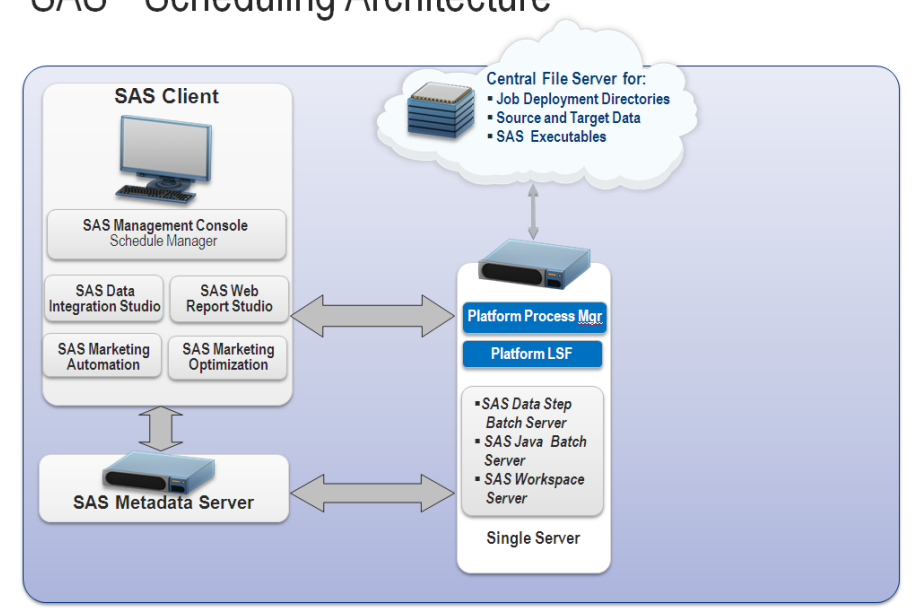

# SAS<sup>®</sup> Scheduling Architecture

Job scheduling on a single machine requires you to install IBM Spectrum LSF Process Manager for SAS. During the IBM Spectrum LSF Process Manager for SAS installation, you also install IBM Spectrum LSF for SAS. See "Chapter 2 - [Installing IBM Spectrum LSF Process Manager for SAS and](#page-8-0)  [IBM Spectrum LSF"](#page-8-0) for the instructions on installing on a single server.

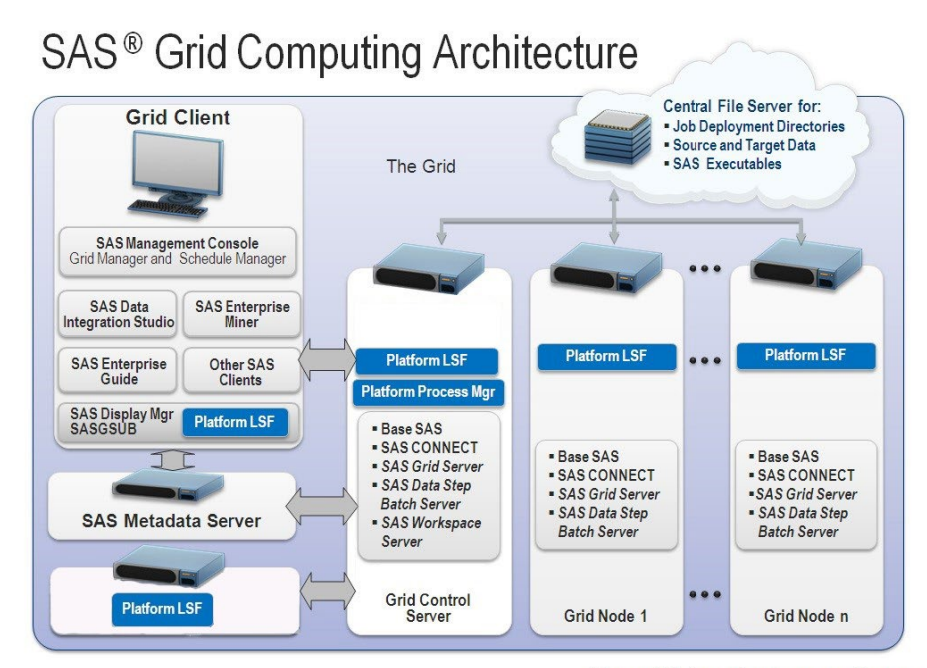

\* Linux and Windows only; see system requirements

Several types of machines make up a SAS grid environment. These machines have been defined to clarify the software components that must be installed on each one as well as the SAS metadata that must be configured. The SAS Metadata Server is shown on a separate machine in this example architecture. It is common to dedicate a machine to running the SAS Metadata Server, but you might instead choose to run the metadata server on the grid control server.

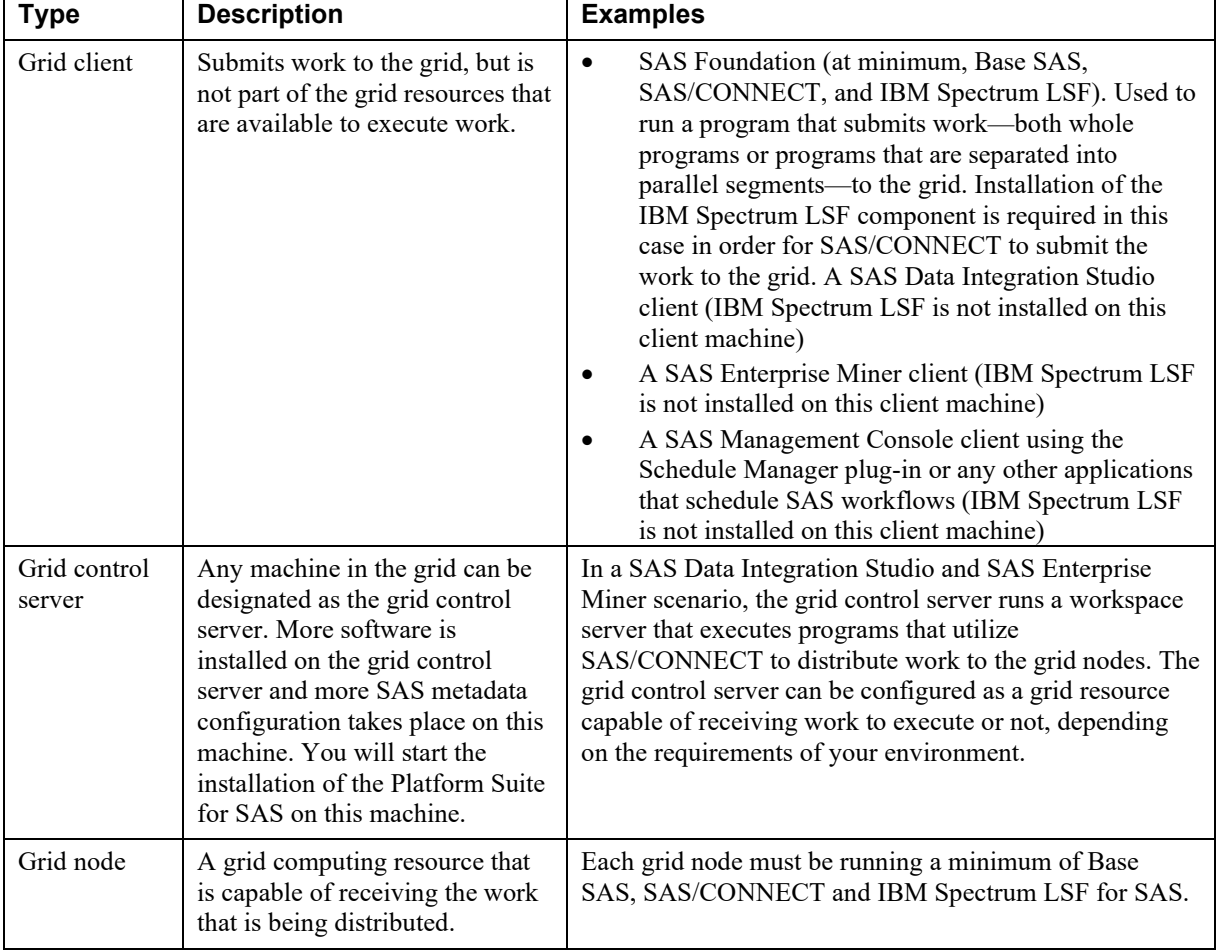

The three machine types that are specific to a grid installation are defined in the following table:

Installation of Platform Suite for SAS is performed first on the grid control server and is followed by installation on all of the grid node machines. IBM Spectrum LSF for SAS can be installed on the grid control server as a part of the IBM Spectrum LSF Process Manager for SAS installation, or it can be installed by itself. This document discusses only IBM Spectrum LSF for SAS being installed as part of the IBM Spectrum LSF Process Manager for SAS installation.

Machines that perform processing for the grid, as well as machines that submit jobs to run on the grid, must have IBM Spectrum LSF installed. If you are writing your own grid-enabled SAS program in SAS Foundation and want to run the program, that grid client workstation must have IBM Spectrum LSF installed because it processes the actual submission of jobs to the grid.

This document will assist you in installing Platform Suite for SAS in order to create a cluster of computers and enable the cluster to work with the SAS Business Intelligence Platform. For more information, refer to the *Grid Computing in SAS 9.4* document, located at <http://support.sas.com/documentation/onlinedoc/gridmgr/index.html>.

3

SAS Grid Manager for Platform Control Server requires IBM Spectrum LSF Process Manager 10.3. IBM Spectrum LSF for SAS 10.1C will be installed during the IBM Spectrum LSF Process Manager for SAS installation. The [Platform Suite 13.1 for SAS System Requirements](https://support.sas.com/documentation/installcenter/en/ikplatformstsr/80576/PDF/default/sreq.pdf) document provides a list of compatible versions of required components. See "Chapter 2 - [Installing IBM Spectrum LSF Process](#page-8-0)  [Manager for SAS and IBM Spectrum LSF"](#page-8-0) for the instructions to install SAS Platform Process Manager and SAS Platform LSF.

SAS Grid Manager for Platform Node and SAS Grid Manager for Platform Client require only SAS Platform LSF 10.1C. See "Chapter 3 - [Installing LSF on Grid Nodes or SAS Foundation Grid Clients"](#page-17-0) for the instructions to install SAS Platform LSF.

# <span id="page-6-0"></span>*Installation Directories*

*Caution: Do not install SAS Platform Process Manager and SAS Platform LSF to the same directory.*

The Platform Suite for SAS installation produces the following directory structure:

IBM Spectrum LSF Process Manager Server and Client files are by default installed in C:\Program Files(x8`6)\Platform Computing\IBM Spectrum LSF Platform Process Manager\. IBM Spectrum LSF uses a shared directory for configuration and management of jobs. The shared directory should not be the same as the installation directory. All machines in the grid must be able to access this shared directory. While the directory can be a share on any machine in the grid, SAS recommends using a machine outside the grid for improved high availability.

# <span id="page-6-1"></span>*Pre-Installation Steps*

Take the following steps to prepare for the installation:

- 1. Read the Platform Web Services deployment documentation.
- 2. Create a domain Primary LSF administrator account. While the example screenshots in this document show a <*domain*>\username, SAS recommends that you refer to the relevant section on User Accounts in the *SAS Intelligence Platform: Application Server Administration Guide* located at http://support.sas.com/documentation/cdl/en/biasag/63854/HTML/default/view er.htm#titlepage.htm for guidance on the user ID to specify for your installation. The user account **<domain>\sas** is used throughout this document as an example where a specific user account name is necessary for clarity.
	- *Note: SAS recommends using the same operating system account to deploy both SAS and IBM Spectrum LSF. Separate accounts can be used but doing so means that the SAS installation account must be granted Read/Write access to the LSF configuration files. See the Platform Web Services deployment documentation for details.*
- 3. The Primary LSF administrator must have the following privileges on the **grid control server**:
	- Act as part of the operating system
	- Adjust memory quotas for a process (increase quotas)
	- Back up files and directories
	- Bypass traverse checking
	- Debug programs
	- Log on as a service
	- Replace a process level token
	- Restore files and directories

The Primary LSF administrator must have the following privileges on each **grid node**:

- Act as part of the operating system
- Adjust memory quotas for a process (increase quotas)
- Debug programs
- Log on as a service
- Replace a process level token
- *Note: The Primary LSF administrator account should belong to the Local Administrators group on each host.*
- 4. Locate the SAS9\*\_\*.txt and LSF10\* \*.txt file located in the sid files directory in your SAS Software Depot. The LSF10\* \*.txt file licenses all components of Platform Suite for SAS in a scheduling capability on a single server environment. The SAS9\* $*$ .txt licenses all the components of Platform Suite for SAS as part of SAS Grid Manager for Platform.
- 5. Create a shared directory that is not the same as the installation directory for IBM Spectrum LSF for SAS. Ensure that the shared directory is accessible with the same path name from all machines in the grid. The LSF administrator needs to be able to write to this directory from all the machines in the grid. For example, if the host machine is named fileserver and the shared directory is named lsf10, you would specify [\\fileserver\lsf1](file://fileserver/lsf7)0 when the installation process prompts you for the shared directory name.

# <span id="page-7-0"></span>*Post-Installation Tasks*

Once you have installed Platform Suite for SAS, you must enable the cluster to work with SAS Software. First, consult *Grid Computing in SAS 9.4*, located at <http://support.sas.com/documentation/onlinedoc/gridmgr/index.html>. After you complete the tasks in that document, refer to the *Scheduling in SAS* document, located at <http://support.sas.com/documentation/onlinedoc/sasmc/index.html>. This must be done after SAS has been installed and configured.

# <span id="page-8-0"></span>**Chapter 2 - Installing IBM Spectrum LSF Process Manager for SAS and IBM Spectrum LSF for SAS**

*Caution: Do not install IBM Spectrum LSF Process Manager for SAS and IBM Spectrum LSF for SAS to the same directory.*

1. Run the executable located in the SAS Software Depot. The executable file is saved in the third party/Platform\_Process\_Manager/*version* directory under the subdirectory named for the operating system where you are installing.

The IBM Spectrum LSF Process Manager installation wizard indicates that the extraction is taking place.

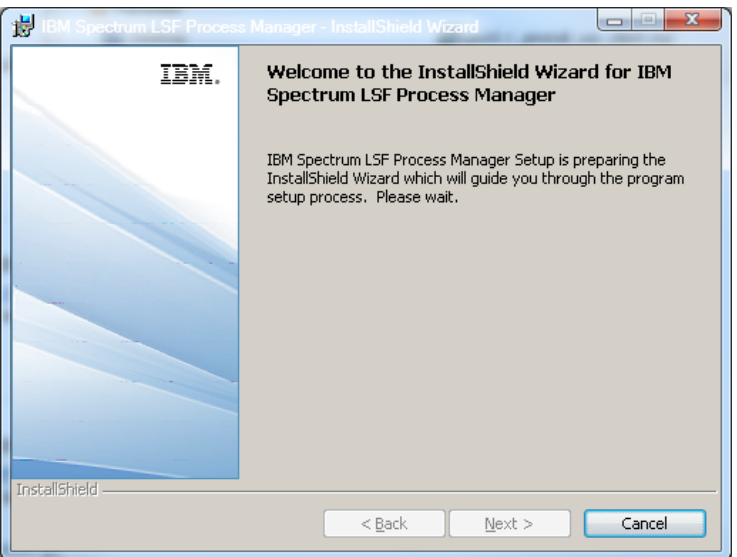

2. When the extraction process has completed, click **Next** in the installation wizard dialog box.

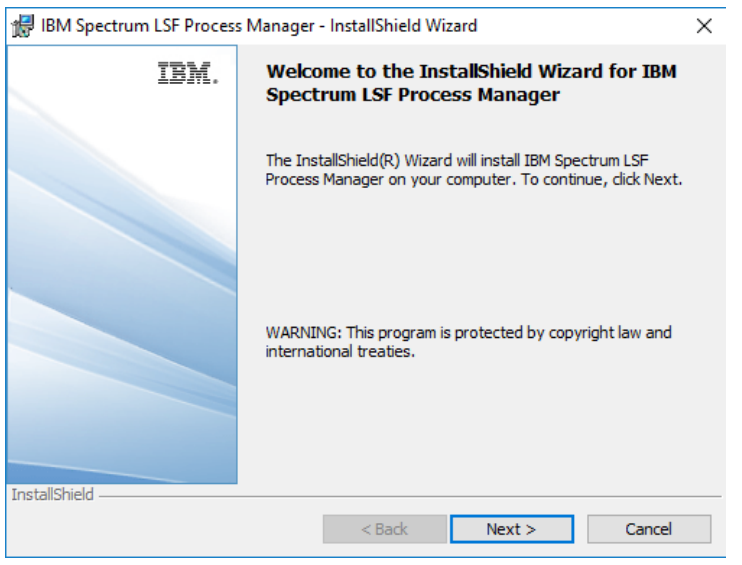

3. Click to accept the End User Software License Agreement. Click **Next** to continue.

You are prompted for the location to install the IBM Spectrum LSF Process Manager for SAS files.

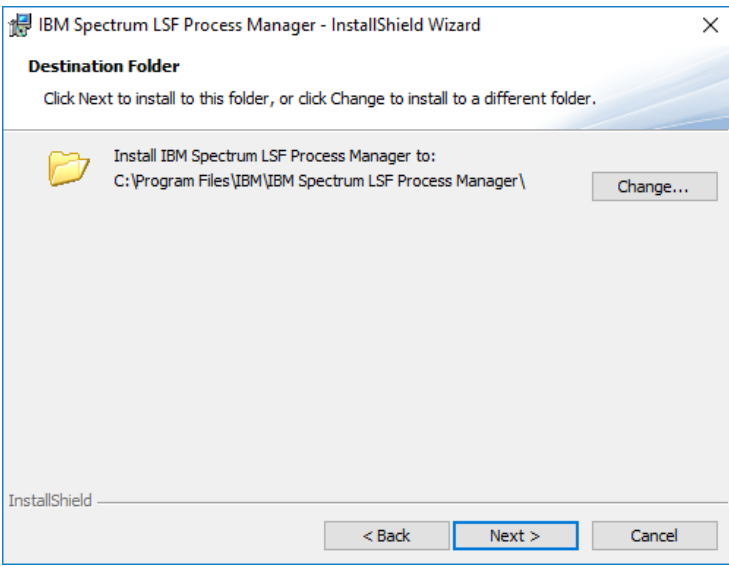

4. Click **Next** to continue.

You are prompted for the location to install the work and configuration files.

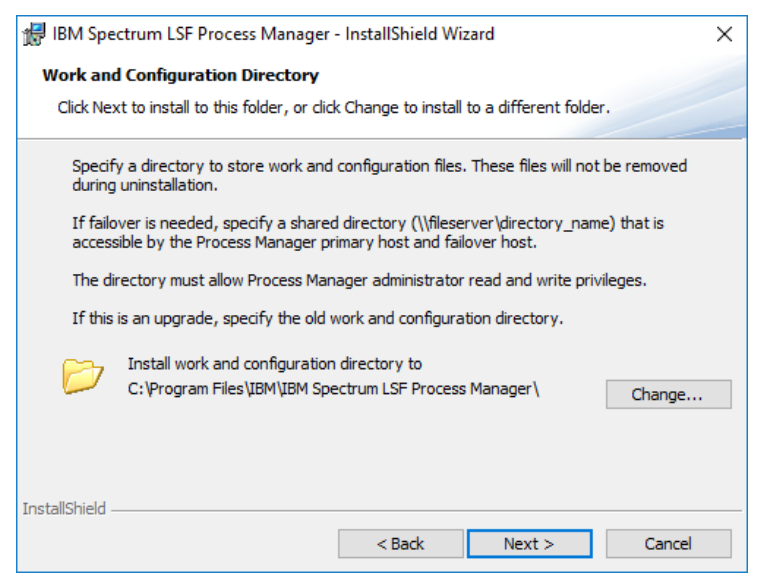

5. Click **Next** to continue.

You are prompted to select a Complete or Custom setup.

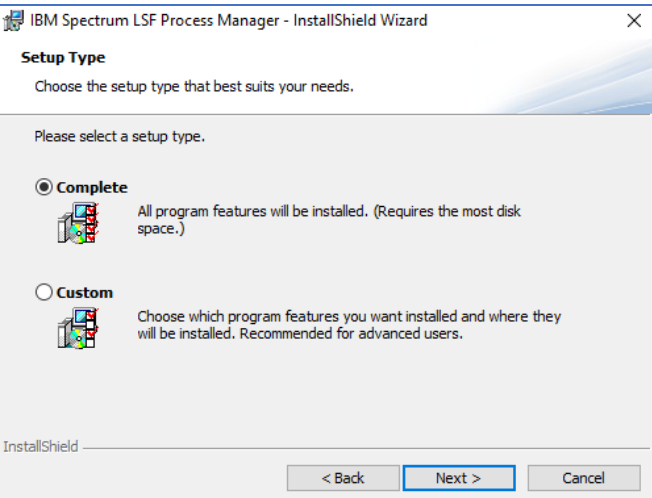

- 6. Because both IBM Spectrum LSF Process Manager for SAS and IBM Spectrum LSF for SAS are being installed, select the **Complete** option.
- 7. Click **Next** to continue.

You are prompted for the domain and user name of the cluster Administrator and the path to the license file.

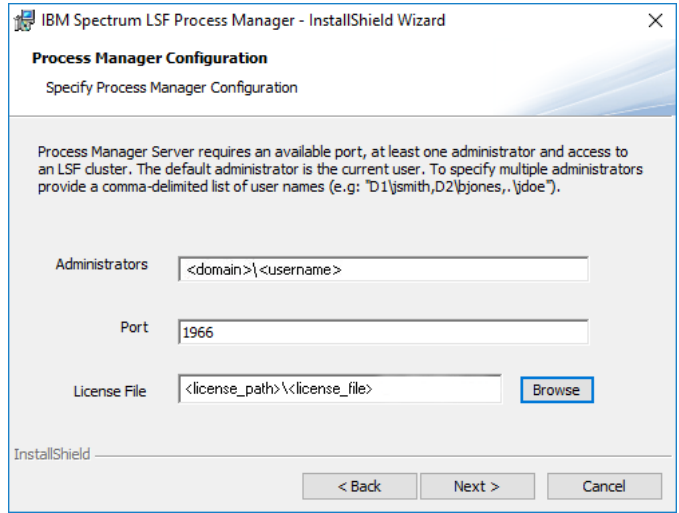

- 8. Specify the domain LSF administrator account that you created as part of the pre-installation requirements (usually in the format <*domain*>\sas, where <*domain*> is your Windows domain name). Specify the path to the license file provided by SAS, also mentioned in the preinstallation requirements. For example, specify c:\license.dat. Leave the port number at 1966.
- 9. Click **Next** to continue.

You are prompted for the username to run the Process Manager and LSF services.

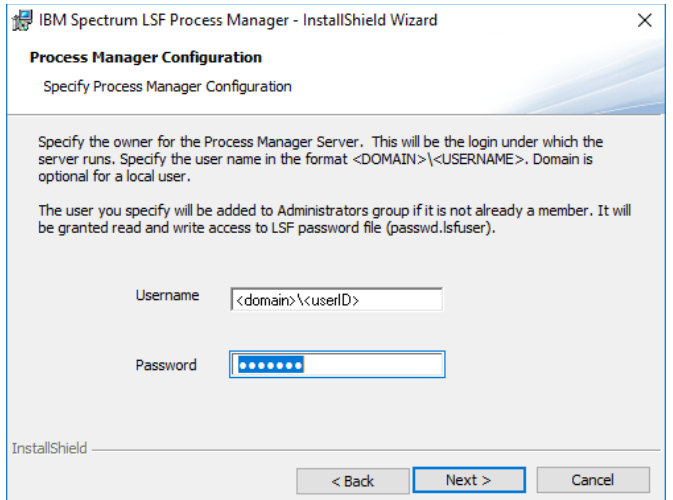

- 10. Specify the domain and user name for the Primary LSF administrator that you created in the SAS pre-installation checklist (usually <*domain*>\sas where <*domain*> is your Windows domain name).
- 11. Click **Next** to continue.

You are prompted to enable the option to receive an email alert whenever a job is completed. Specify the host name of the SMTP server if you want to receive these alerts.

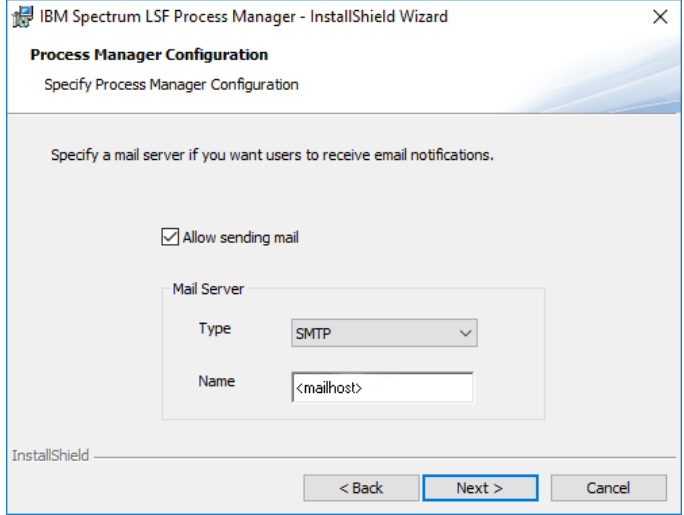

The email configuration is optional. If you do not want IBM Spectrum LSF Process Manager or IBM Spectrum LSF to send email notifications, leave the check box cleared.

12. Click **Next** to continue.

The installation wizard has gathered all the required information and displays a summary before starting the installation.

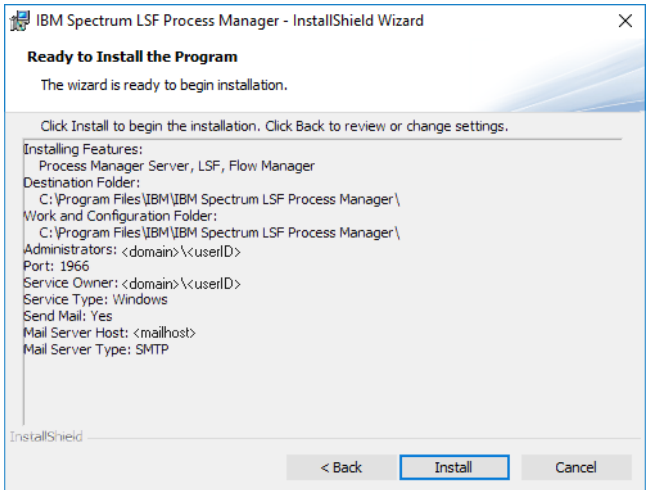

#### 13. Click **Install**.

A dialog box displays the progress of the installation.

14. Click **Next** to continue.

You are prompted for the name of the cluster. This name is used to identify LSF services and configuration files.

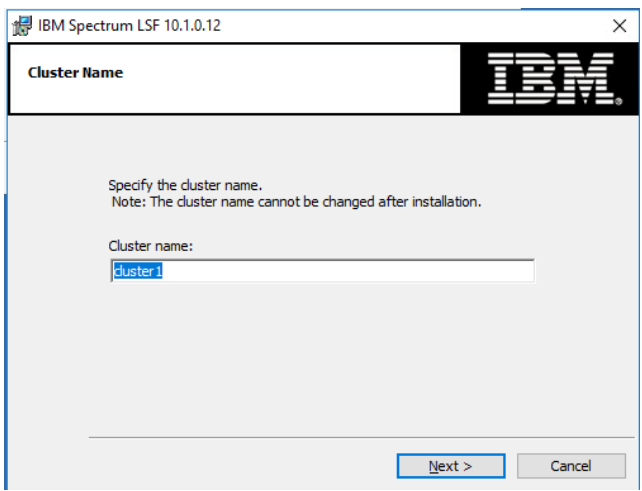

- 15. Specify a name for the cluster, without spaces.
- 16. Click **Next** to continue.

You are prompted for the location to install the configuration files for the cluster.

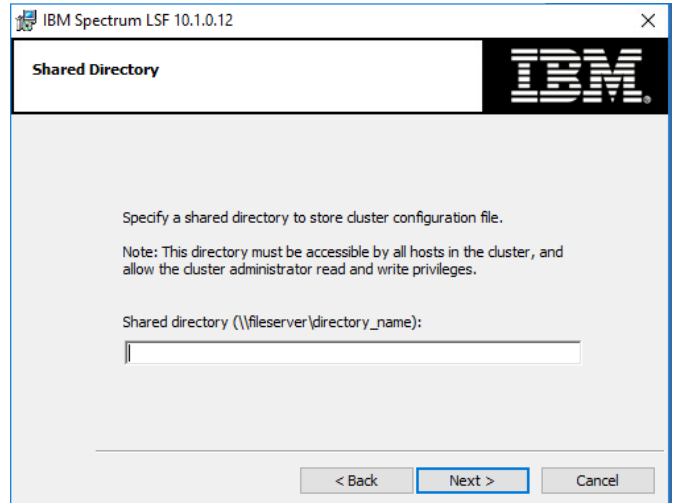

- *Note: Make sure that the Primary LSF administrator account (such as* <*domain*>\sas*) has Write permission to the network share. Otherwise, you will receive Error 30035 about the failure to run the* egoconfig mghost *command.*
- 17. Specify a new path or choose the default option. You must use a UNC path.
- 18. Click **Next.**

You are prompted for the installation directory.

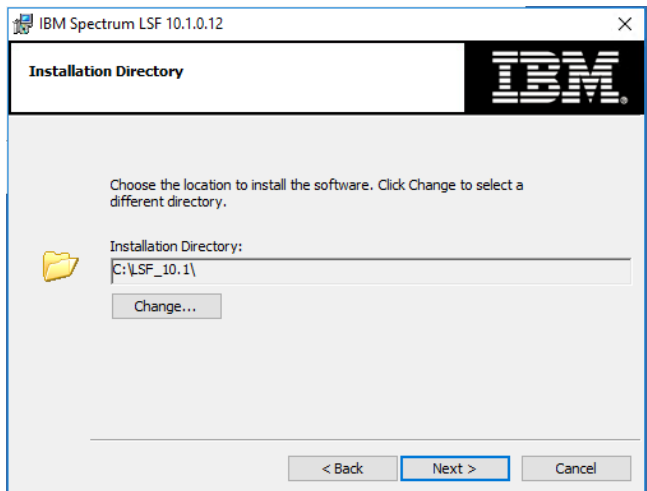

*Note: Make sure that the installation directory is not the same as the shared directory in the previous step. Otherwise, you will see an error during the installation.*

19. Click **Next** to continue.

You are prompted for the Connection Base Port for the grid (cluster) connection.

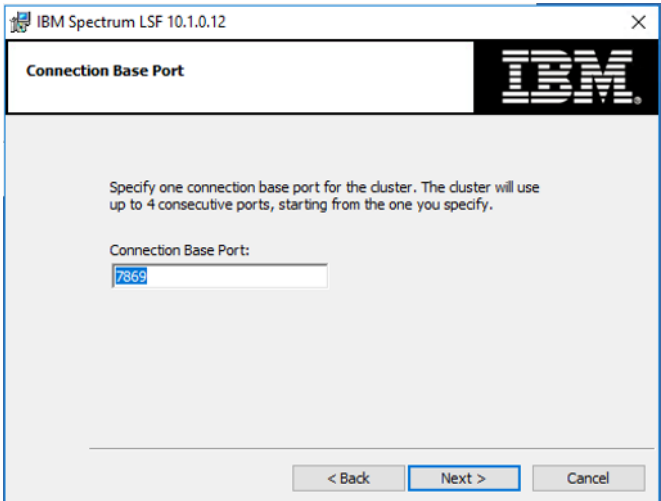

Unless you know of a conflict, leave the port number at 7869. In this example, IBM Spectrum LSF uses ports 7869, 7870, 7871, and 7872.

20. Click **Next** to continue.

You are prompted for the LSF port for the grid (cluster) services.

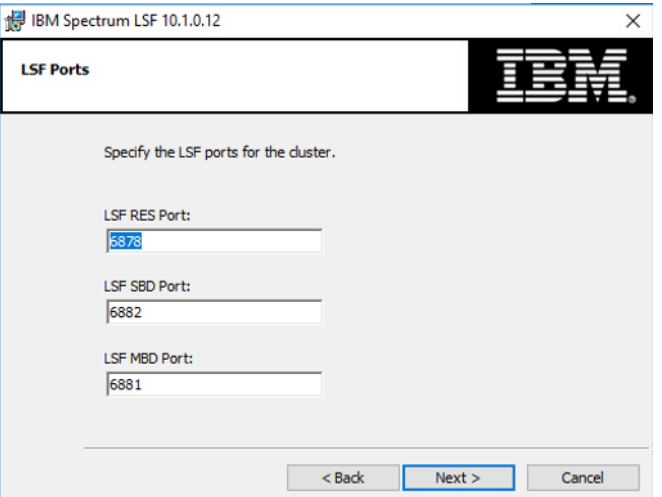

- 21. Unless you know there is a conflict, leave the default values as is.
- 22. Click **Next** to continue.

When the installation process has completed, an installation results summary is displayed.

23. Click **Install** to continue. A status bar indicates the progress of the installation.

Make sure that the installation has successfully completed. A dialog box states that the installation is complete.

24. Click **Finish** to continue.

The installation wizard has completed the installation and displays a final screen.

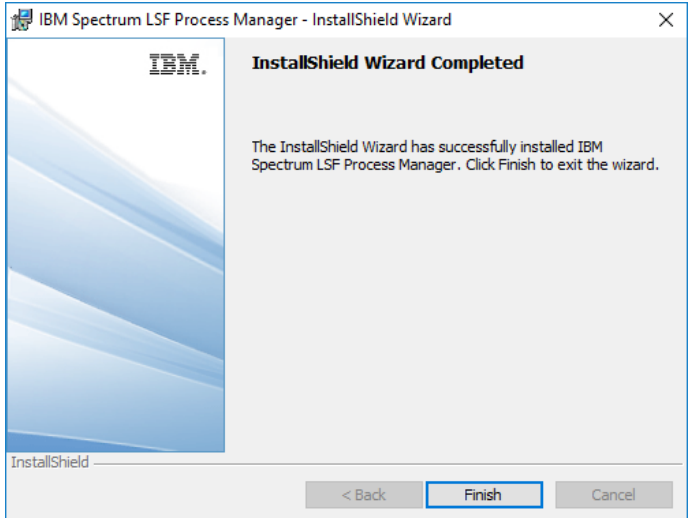

#### 25. Click **Finish**.

- 26. Restart your system.
- *Note: Windows users must register their Windows user account passwords with IBM Spectrum LSF for SAS by running the command* lspasswd*. If users change their passwords, they must use this command to update IBM Spectrum LSF for SAS.*

*A Windows job command does not run if the password is not registered in IBM Spectrum LSF for SAS. If your site has a utility for updating passwords across your systems, then you may want to consider adding the* lspasswd *command to that utility.*

### <span id="page-15-0"></span>*Testing the Installation*

Once the system has restarted, you can follow these steps to make sure that IBM Spectrum LSF for SAS is operating properly on the grid control server (LSF master machine).

- 1. Log on to the machine as one of the users you added to LSF using the **lspasswd** command. These are usually <domain>\sas, <domain>\sasadm, <domain>\sastrust, or <domain>\sasdemo**.**
- 2. Open a command prompt (**Start**→**cmd**).
- 3. Run the command lsid. This will display the cluster name and the grid control server (LSF master machine) name.
- 4. Run the command lshosts. This will display static information about the grid control server (LSF master machine).
- 5. Run the command lsload. This will display dynamic information about the grid control server (LSF master machine).
- 6. Run the command bsub sleep 100. This will submit a job to the cluster.
- 7. Run the command bjobs. This will display the job information. As you repeat this command, you should see the job go from **PEND**, to **RUN**, to being removed from the queue.
- 8. Run the command jid. When prompted for username and password, provide the Primary LSF administrator credentials. This will display static information about the IBM Spectrum LSF Process Manager Server.
- 9. Start Flow Manager by selecting **Start**→**Programs**→**IBM**→**Flow Manager** to run a client application to verify client communication to the IBM Spectrum LSF Process Manager Server.

*Note: If you are installing Platform Suite for SAS for single machine scheduling, the task is complete at this stage, and you can stop here. If you are installing Platform Suite for SAS for use with SAS Grid Manager for Platform, continue with the next chapter.*

# <span id="page-17-0"></span>**Chapter 3 - Installing IBM Spectrum LSF for SAS on Grid Nodes or SAS Foundation Grid Clients**

- 1. After logging on as an administrator on the machine that becomes a grid node or a grid client, run the Windows installer  $(1sf10.1* \cdot msi$  file) located in the SAS Software Depot. For SAS 9.4, the location is in the third\_party/Platform\_LSF/*version* directory under the subdirectory named for the operating system where you are installing.
- 2. In the IBM Spectrum LSF installation wizard dialog box, click **Next** to continue.

The IBM Spectrum LSF End User Software License Agreement dialog box displays.

3. Select **Accept** after reading the agreement, and click **Next** to continue.

You are prompted to specify whether this is a new cluster, or whether you are adding a host to an existing cluster. Because you are installing on the grid node machine, you will be adding to an existing cluster.

4. In the Installation Options dialog box, select **Join an existing Windows cluster**.

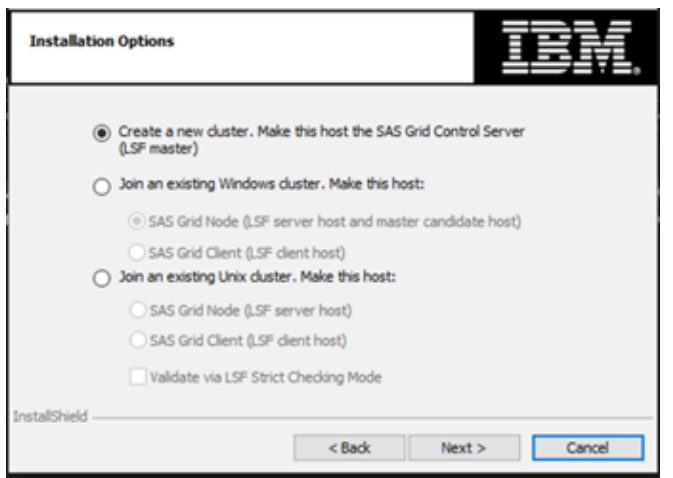

- 5. There are two types of hosts you can add. One is a **SAS Grid Node,** which allows the machine to participate in the cluster for executing jobs. The other is a **SAS Grid Client** for the purpose of submitting jobs to the grid without the machine participating as a grid node. You can add the Windows machine to an existing cluster on Windows or to a UNIX cluster. For a UNIX cluster, do not add a **SAS Grid Node**. Although the option is displayed in the IBM Spectrum LSF installer, you should only add a **SAS Grid Client** to an existing UNIX cluster with a Windows installer.
- 6. For **SAS Grid Client,** you must set the environment variable LSF\_FULL\_VERSION to 10.1C. This is not set automatically as it is for a **SAS Grid Node**.
- 7. If you are installing IBM Spectrum LSF for SAS on a machine that you want to be a grid node, select **SAS Grid Node** to an existing Windows cluster. Click **Next** to continue.
- 8. If you are installing IBM Spectrum LSF for SAS on a machine solely for the purpose of acting as a SAS Foundation grid client, select **SAS Grid Client**. Follow the step below if the existing cluster is on a Windows-based machine. Click **Next** to continue, then skip to step 8.

9. If you are installing SAS Grid Client on an existing UNIX cluster, click **Next** to continue, and then skip to step 14.

A warning dialog box prompts you to authorize additional user permissions.

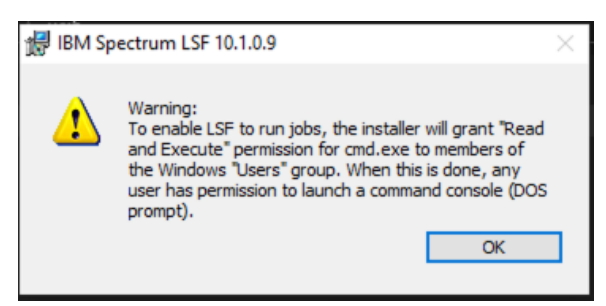

- 6. Click **OK**.
- 7. To run **SAS Grid Node** on an existing Windows cluster, you are prompted whether you want to assign rights to allow IBM Spectrum LSF for SAS to run jobs on the host.

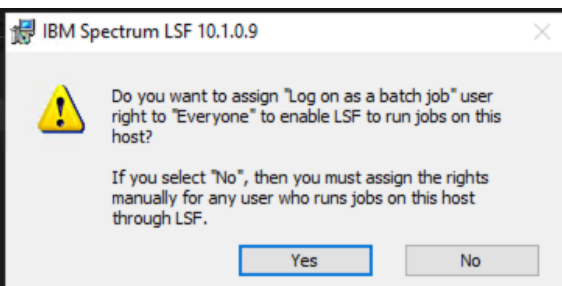

8. Click **Yes**.

You are prompted for the shared directory location for configuration.

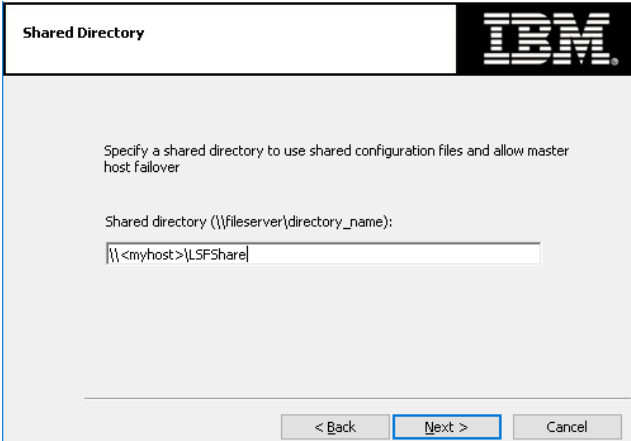

- 10. Specify the share path that was created when the grid control server was installed (see ["Chapter 2](#page-8-0)  - [Installing IBM Spectrum LSF Process Manager for SAS and IBM Spectrum LSF"](#page-8-0)). This will enable IBM Spectrum LSF for SAS to access information from the configuration files for the cluster.
- 11. Click **Next**.

You are prompted to specify the cluster administrator account.

*Chapter 3 - [Installing IBM Spectrum LSF for SAS on Grid Nodes or SAS Foundation Grid Clients](#page-17-0)*

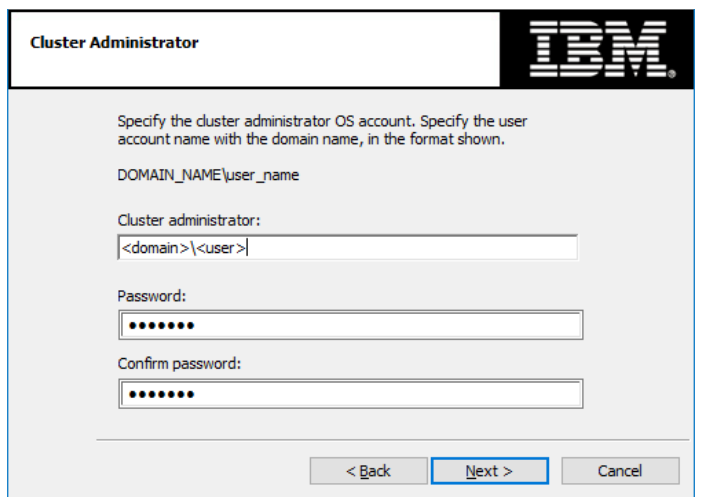

- 12. If the domain Primary LSF Administrator is not automatically populated, specify the domain Primary LSF administrator that you created as part of the SAS pre-installation checklist (it is usually in the format <*domain*>\sas where <*domain*> is your Windows domain name).
- 13. Click **Next** to continue, then skip to step 20.

To run SAS Grid Client on an existing Windows cluster, you are prompted for the installation location for the installed software.

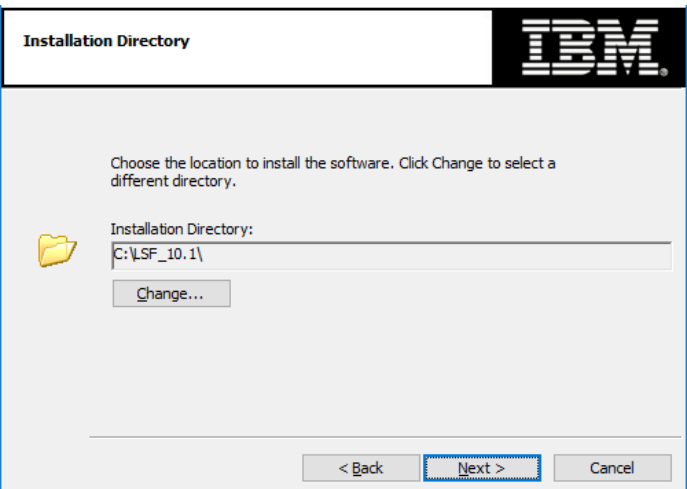

Specify the preferred path for the installation location, or accept the default path.

14. Click **Next** to continue.

The Shared Directory dialog box displays.

For **SAS Grid Client** in an existing UNIX cluster, you are prompted for the shared directory location for configuration.

*Note: This directory is not the UNIX grid configuration directory.*

*Installation Instructions for Platform Suite for SAS for Windows*

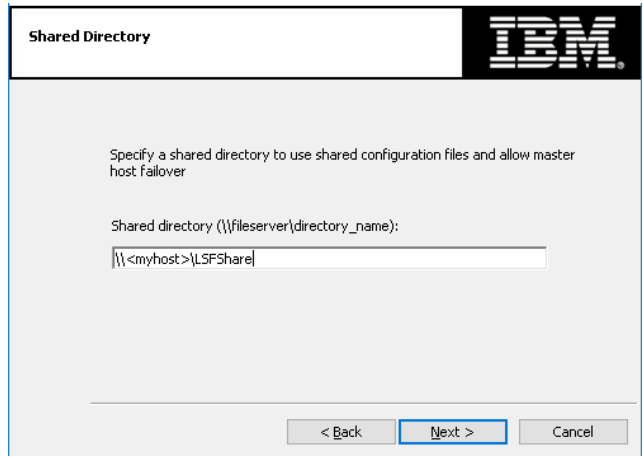

### 15. Click **Next**.

The LSF Server Hosts dialog box displays by default.

*Note: Duplicating the LSF\_SERVER\_HOSTS value from the UNIX lsf.conf file as the value in this case is usually sufficient.*

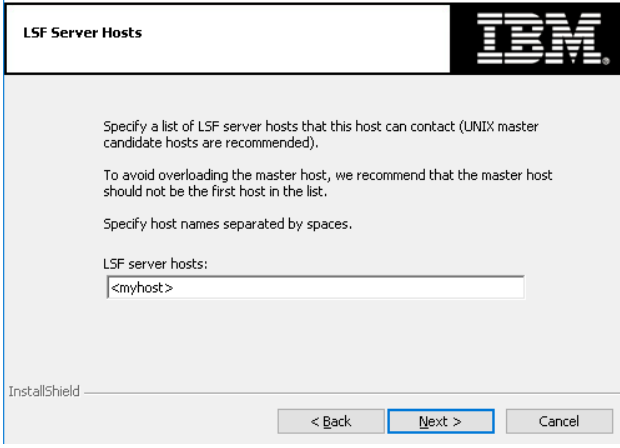

### 16. Click **Next**.

You are prompted for the base port for the UNIX cluster.

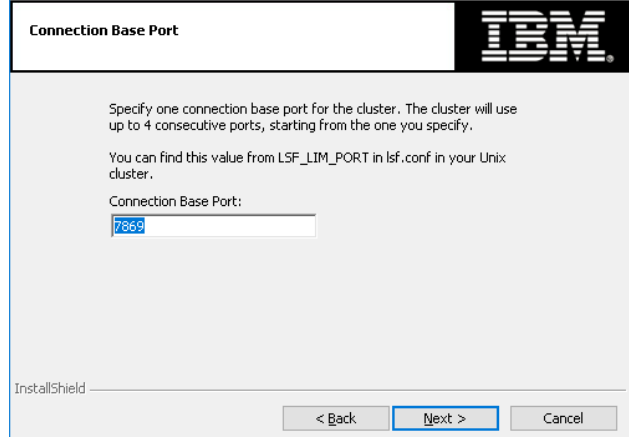

17. Click **Next** to continue.

You are warned that the configuration does not have the LSF\_USER\_DOMAIN set if it has not been listed in the UNIX cluster file. The LSF\_USER\_DOMAIN must be set to the Windows domain that is used on the Windows client.

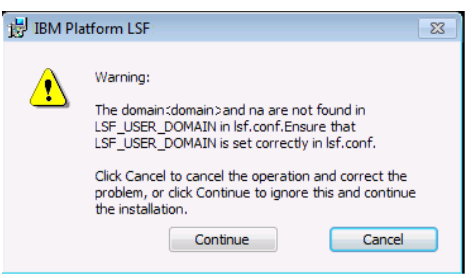

If the host is not in the cluster file as a client, or if you are not using FLOATING\_CLIENTS, you might see the following warning:

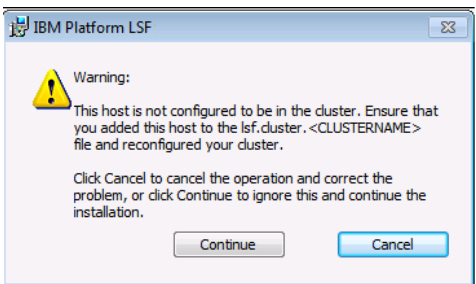

- 18. Select **Cancel** to cancel the operation and correct the problem.
- 19. Select **Continue** to proceed with the installation.
- 20. Specify your preferred path for installation location or accept the default path.

This is the same path that was specified earlier in "Chapter 2 - [Installing IBM Spectrum LSF](#page-8-0)  [Process Manager for SAS and IBM Spectrum LSF"](#page-8-0).

*Note: Make sure that the installation directory is not the same as the shared directory in the previous step. Otherwise, you will receive an error during the installation.*

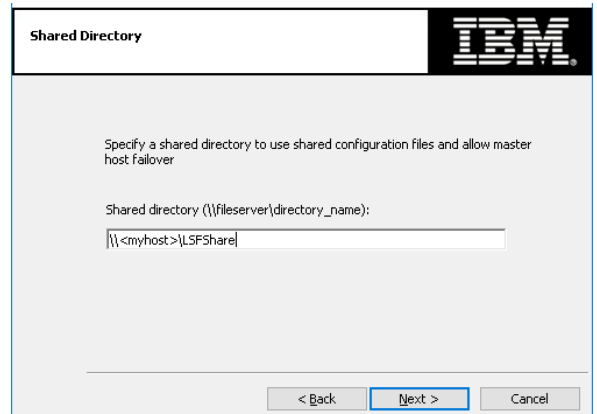

21. Click **Next** to continue.

IBM Spectrum LSF has completed gathering all the information it requires. A summary is displayed before the installation starts.

*Installation Instructions for Platform Suite for SAS for Windows*

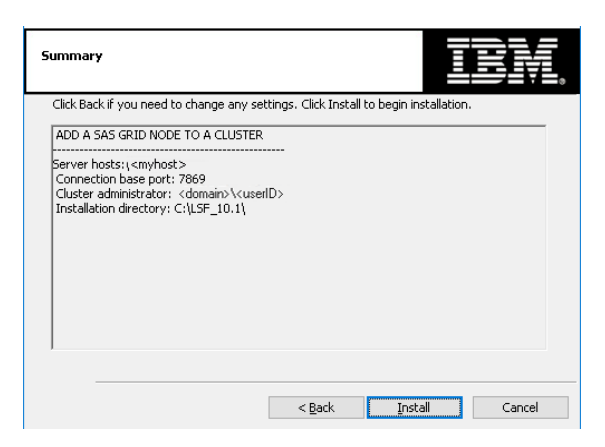

- 19. Click **Install** to start the installation.
- 20. Click **Finish** in the Installation Completed dialog box.
- 21. **Restart the new grid node machine** and run the lsfrestart command on the grid control server so that the cluster is updated with information about the new grid node machine.

To run the command, open a Command Prompt (**Start**→**cmd)** and execute the command.

# <span id="page-22-0"></span>*Testing the Installation*

Once the system has restarted, you can follow these steps to make sure IBM Spectrum LSF for SAS on the cluster is operating properly.

- 1. Log onto the grid control server as an LSF administrator or user.
- 2. Open a command prompt to execute the command in the following steps.
- 3. Run the command lshosts. This displays static information about the grid control server and all grid nodes.
- 4. Run the command lsload. This displays dynamic information about the grid control server and all grid nodes.
- 5. Run the command bsub sleep 1000. This submits a job to the cluster. Repeat this command once for each node in the cluster.
- 6. Run the command bjobs. This displays the job information. As you repeat this command, you see the job go from **PEND**, to **RUN**, to being removed from the queue.

The following image shows sample output of a heterogeneous cluster, where the grid control server (in which IBM Spectrum LSF is the master machine) is **D15003.testgrid.com** running the Windows operating system, and the grid nodes are **grid1.testgrid.com**, **grid2.testgrid.com**, and **grid3.testgrid.com**, all running Linux. In a homogeneous cluster, all machines are running the same operating system.

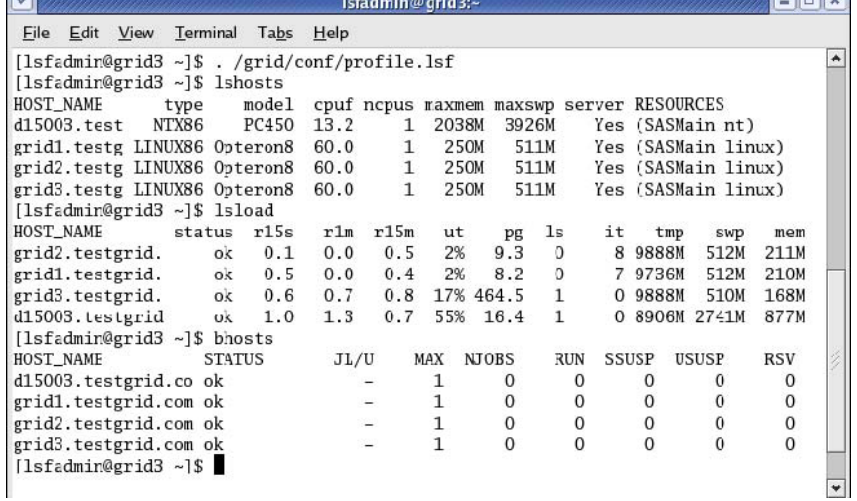

# <span id="page-23-0"></span>*Adding Nodes or SAS Foundation Clients to the Grid*

The process for adding new grid nodes or new SAS Foundation clients to an existing cluster is identical to the process for adding them to a new cluster. Follow the steps presented earlier in this chapter.

### <span id="page-23-1"></span>*Converting a Grid Node Machine to a Grid Client*

When you run SAS Foundation solely for purposes of submitting jobs to the grid without allowing that machine to participate as a grid node, and if you also installed IBM Spectrum LSF for SAS on a machine as an "LSF Server" host type, the following steps would prevent jobs from running on the machine. Essentially, this procedure makes it an "LSF Client" machine by changing the state of a machine to "closed." To change a machine's state to "closed," perform the following steps:

- 1. Log on as the LSF Administrator.
- 2. Run the command badmin hclose host*-*name.

When you run the bhosts command, the host should display a status of closed.

# <span id="page-24-0"></span>**Chapter 4 - IBM Spectrum LSF for SAS Quick Reference**

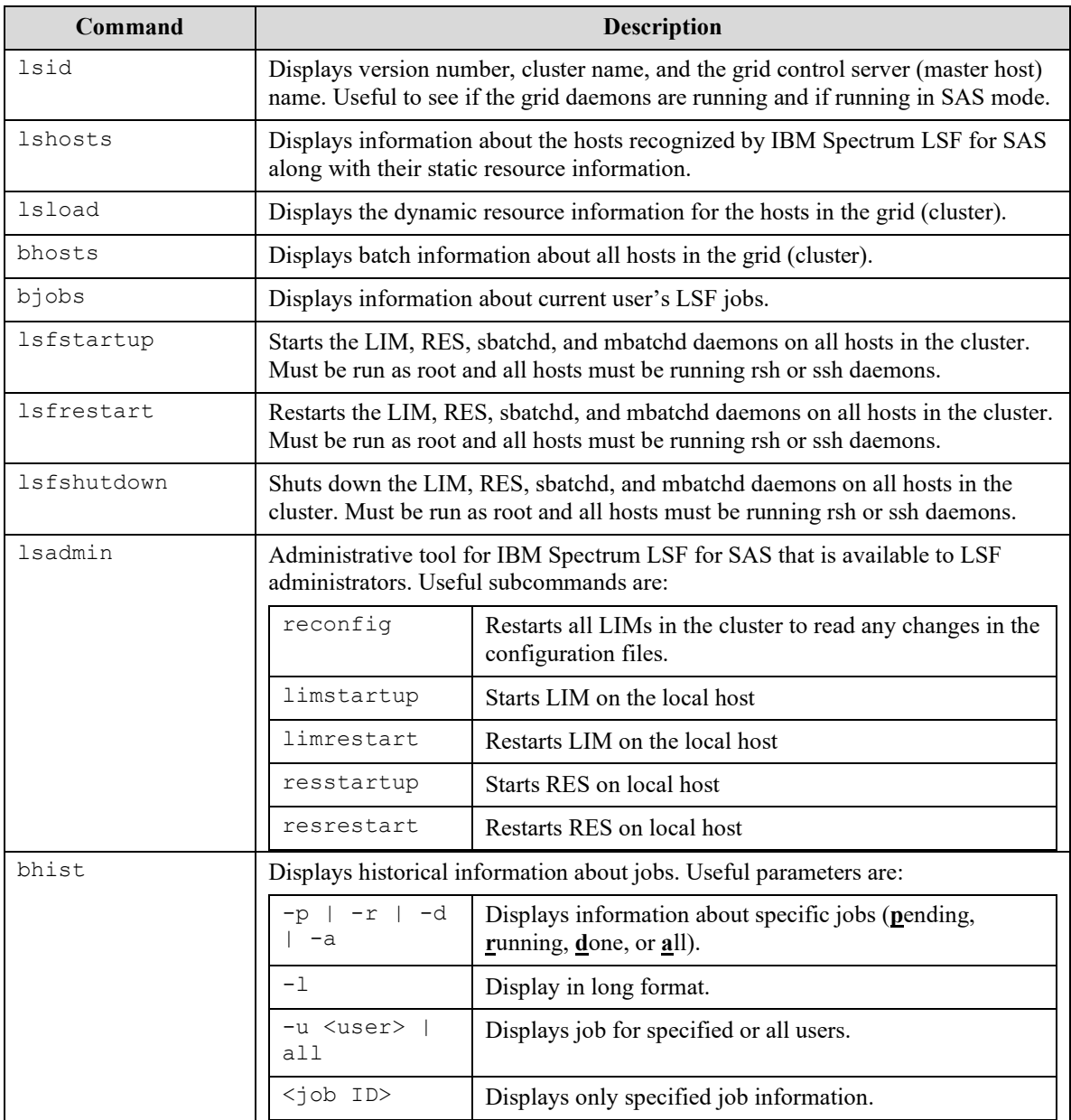

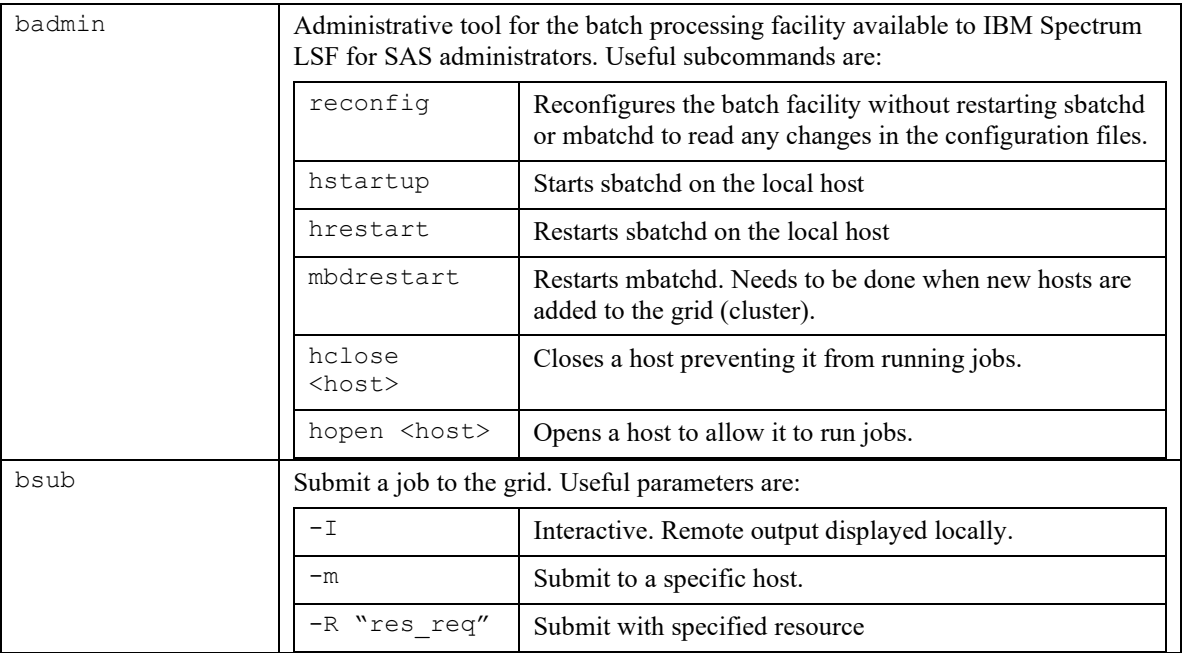

The LSF commands shown in this section include examples of typical output. The output you see differs according to your local configuration.

The commands are described briefly so that you can easily use them to check your IBM Spectrum LSF for SAS installation. See the *LSF Reference* for complete usage and command options. You can use these commands on any IBM Spectrum LSF for SAS host.

If you receive typical output from these commands, your cluster is ready to use. If your output from the commands discussed in this section indicates errors, see the *LSF Reference* for help.

# <span id="page-25-0"></span>*Check Cluster Configuration (lsadmin)*

### **lsadmin ckconfig -v**

The lsadmin command controls the operation of an IBM Spectrum LSF for SAS cluster and LSF configuration files. The -v flag displays detailed information about the LSF configuration:

### **lsadmin ckconfig –v**

```
Checking configuration files ...
```
Checking configuration files ...

EGO 3.4.0 build 497310, Sep 12 2022 Copyright International Business Machines Corp. 1992, 2016. US Government Users Restricted Rights - Use, duplication or disclosure restricted by GSA ADP Schedule Contract with IBM Corp.

```
 binary type: win-x64
Reading configuration from 
\\<myhost>\LSFShare\conf\ego\sas_cluster\kernel/ego.conf
Nov 06 07:55:53 2018 8572:9868 5 3.4.0 EGO 3.4.0 build 497310, Sep 12 2022
Copyright International Business Machines Corp. 1992, 2016.
```

```
US Government Users Restricted Rights - Use, duplication or disclosure 
restricted by GSA ADP Schedule Contract with IBM Corp.
   binary type: win-x64
Nov 06 07:55:53 2022 8572:9868 6 3.4.0 Lim starting...
Nov 06 07:55:53 2022 8572:9868 5 3.4.0 main: The specified EGO_LOG_MASK value 
<(null)> is not valid. The system will use the default value <LOG_WARNING>.
Nov 06 07:55:53 2022 8572:9868 6 3.4.0 LIM is running in advanced workload 
execution mode.
Nov 06 07:55:53 2022 8572:9868 6 3.4.0 Master LIM is not running in 
EGO DISABLE UNRESOLVABLE HOST mode.
Nov 06 07:55:53 2022 8572:9868 5 3.4.0 C:\LSF_10.1\10.1\etc/lim.exe -C
Nov 06 07:55:53 2022 8572:9868 6 3.4.0 initEntitlement: EGO_AUDIT_MAX_SIZE was 
not set. Default value <100> will be used.
Nov 06 07:55:53 2022 8572:9868 6 3.4.0 initEntitlement: EGO_AUDIT_MAX_ROTATE 
was not set. Default value <20> will be used.
Nov 06 07:55:53 2022 8572:9868 6 3.4.0 LIM is running as IBM Spectrum LSF 
Standard Edition.
Nov 06 07:55:53 2022 8572:9868 6 3.4.0 LIM is running as IBM Spectrum 
Conductor Edition.
Nov 06 07:55:53 2022 8572:9868 6 3.4.0 LIM is running as EGO Edition.
Nov 06 07:55:53 2022 8572:9868 6 3.4.0 reCheckClass: numhosts 1 so reset 
exchIntvl to 15.00
Nov 06 07:55:53 2022 8572:9868 3 3.4.0 doarchNameToNo: Unknown host 
architecture <EM64T_3600_IntelRCoreTMi77700CPU360GHz>, using <DEFAULT>
Nov 06 07:55:53 2022 8572:9868 6 3.4.0 Checking Done.
---------------------------------------------------------
No errors found.
```
The messages shown are typical of normal output from  $ls$  admin ckconfig -v. Other messages might indicate problems with your LSF configuration. See the *LSF Reference* for help with some common configuration errors.

### <span id="page-26-0"></span>*Find Out Cluster Status (lsid and lsload)*

### **lsid**

Notifies you if your IBM Spectrum LSF for SAS environment is set up properly. The lsid command displays the current IBM Spectrum LSF version number, cluster name, and host name of the current grid control server (LSF master host) for your cluster. The grid control server (LSF master host) name displayed by lsid may vary, but it is usually the first host configured in the Hosts section of LSF\_CONFDIR/lsf.cluster.*cluster\_name*.

```
lsid
IBM Spectrum LSF Standard 10.1.0.12, Sep 12 2022
Copyright International Business Machines Corp. 1992, 2016.
US Government Users Restricted Rights - Use, duplication or disclosure 
restricted by GSA ADP Schedule Contract with IBM Corp.
```

```
My cluster name is sas cluster
My master name is myhost
Cluster in ISV mode: SAS
```
#### **lsload**

Displays the current load levels of the cluster. The output contains one line for each host in the cluster. The status should be acceptable for all hosts in your cluster. For example:

lsload

```
HOST NAME status r15s r1m r15m ut pg ls it tmp swp mem
hosta ok 0.0 0.0 0.0 6% 0.2 2 1365 97M 65M 29M
hostb -ok 0.0 0.0 0.0 9% 0.0 4 1 130M 319M 12M
hostc ok 2.5 2.2 1.9 64% 56.7 50 0 929M 931M 4000M
hostd ok 0.2 0.2 0.2 1% 0.0 0 367 93M 86M 50M
hoste busy *6.0 2.2 1.9 64% 56.7 50 0 929M 931M 4000M
hostf unavail
```
A busy status is shown for hosts with any load index beyond their configured thresholds. An asterisk (\*) identifies load indices that are beyond their thresholds, causing the host status to be busy. A minus sign  $(-)$  in front of the value  $\circ \mathsf{k}$  means that RES is not running on that host.

If you see the message

LIM is down

or

LIM is not responding

after starting or reconfiguring IBM Spectrum LSF for SAS, wait a few seconds and try lsload again to give the LIMs time to initialize. lsload also shows if LSF is licensed for the host. If you see the message

Host does not have a software license

it indicates that you must install a valid LSF license or make sure that the license server is running properly.

Here are also a couple of other useful commands:

- The lshosts command displays configuration information for LSF hosts and their static resource information.
- The 1sinfo command displays cluster configuration information about resources, host types, and host models.

### <span id="page-27-0"></span>*Check LSF Batch Configuration (badmin)*

```
badmin ckconfig –v
```
The badmin command controls and monitors the operation of the LSF Batch system. Use the badmin ckconfig command to check the LSF Batch configuration files. The -v flag displays detailed information about the configuration:

```
badmin ckconfig –v 
Checking configuration files ... 
                    ---------------------------------------------------------
 No errors found.
```
The messages shown above are the normal output from badmin ckconfig  $-v$ . Other messages may indicate problems with the Platform LSF Batch configuration. See the *LSF Reference* for help with some common configuration errors.

# <span id="page-28-0"></span>*Find Out LSF Batch System Status (bhosts and bqueues)*

### **bhosts**

The bhosts command tells you whether LSF Batch is running properly. Bhosts displays the status and other details about the grid nodes (LSF Batch server hosts) in the cluster:

- maximum number of job slots allowed by a single user
- total number of jobs in the system, jobs running, jobs suspended by users, and jobs suspended by the system
- total number of reserved job slots

The status should be ok for all grid nodes (hosts) in your cluster. For example:

```
bhosts
```

```
HOST NAME STATUS JL/U MAX NJOBS RUN SSUSP USUSP RSV
hosta ok - - 0\ 0\ 0\ 0hostb ok - - 0 0 0 0 0
hostc ok - - 0 0 0 0 0
hostd ok - - 0 0 0 0 0
```
If you see the message

lsbatch daemons not responding

after starting or reconfiguring LSF, wait a few seconds and try bhosts again to give the SBDs time to initialize.

#### **bqueues**

LSF Batch queues organized jobs with different priorities and different scheduling policies. The bqueues command displays available queues and their configuration parameters. For a queue to accept and dispatch jobs, the status should be Open:Active.

bqueues

```
QUEUE NAME PRIO STATUS MAX JL/U JL/P JL/H NJOBS PEND RUN SUSP
owners 43 Open:Active - 6 - - 0 0 0 0
priority 43 Open:Active - - - - 0 0 0 0
night 40 Open:Active - - - - 0 0 0 0
chkpnt rerun qu 40 Open: Active - - - - 0 0 0 0 0short 35 Open: Active - - - - 0 0 0 0license 33 Open:Active - - - - 0 0 0 0
normal 30 Open:Active - - - - 0 0 0 0
idle 20 Open:Active - - - - 0 0 0 0
```
The queue information displayed by bqueues is configured in  $1$ sb. queues. Eight queues are defined by default in 1sb.queues. Modify this file to add, delete, or change queues.

### **bqueues -l**

To see more detailed queue information, use bqueues  $-1$ :

```
bqueues -l normal
QUEUE: normal
-- For normal low priority jobs, running only if hosts are lightly loaded. 
This is the default queue.
```

```
PARAMETERS/STATISTICS
PRIO NICE STATUS MAX JL/U JL/P JL/H NJOBS PEND RUN SSUSP USUSP RSV
30 20 Open:Active - - - - 8 8 0 0 0 0
STACKLIMIT MEMLIMIT
2048 K 5000 K
SCHEDULING PARAMETERS
r15s r1m r15m ut pg io ls it tmp swp mem
loadSched - - - - - - - - -loadStop - - - - - - - - - - - -USERS: all users
HOSTS: all hosts used by the LSF Batch system
```
bqueues -l shows the following kinds of information about the queue:

- the kinds of jobs that are meant to run in the queue
- resource usage limits
- hosts and users are able to use the queue scheduling threshold values:
	- o loadSched is the threshold for IBM Spectrum LSF for SAS to dispatch a job automatically
	- o loadStop is the threshold for IBM Spectrum LSF for SAS to suspend a job automatically

Other useful commands include the following:

- The bparams command displays information about the LSF Batch configuration parameters.
- The bhist command displays historical information about jobs.

### <span id="page-29-0"></span>*For More Information*

See the *Administering IBM Spectrum LSF* guide for more information about seeing the status of your cluster.

See the *LSF Reference* for detailed information about the commands described in this section.

See *Administering IBM Spectrum LSF Process Manager* for detailed information about SAS Platform Process Manager configuration and maintenance.

These documents are also available at [https://support.sas.com/en/software/support](https://support.sas.com/en/software/support-platform-suite-for-sas.html)[platform-suite-for-sas.html](https://support.sas.com/en/software/support-platform-suite-for-sas.html).

# <span id="page-30-0"></span>**Appendix – Multiple Host Installation**

# <span id="page-30-1"></span>*Pre-Installation Requirements*

Take the following steps to prepare for the installation:

- 1. Microsoft Installer (MSI) version 2.0 or later is required. Install it if necessary.
- 2. Check the permissions of the Primary IBM Spectrum LSF for SAS administrator (the user account that owns all the configuration and log files; for example, <*domain*>\sas).

*Important: The account should belong to the Local Administrators group on each host and have the following privileges for this account on each LSF host:*

- Act as part of the operating system
- Adjust memory quotas for a process (increase quotas)
- Debug programs
- Log on as a service
- Replace a process level token
- 3. Download the free PsExec from Microsoft. You can download the PsExec onto the master host, and then simply copy PsExec.exe onto the execution path (for example, C:\WINDOWS\System32) of the host. You will install all compute hosts from this host.
- 4. Make sure the Remote Registry Service is started on every compute host. This service should have been started automatically by default.

# <span id="page-30-2"></span>*Installation Procedure*

Follow these steps to install LSF10.1C/SAS on multiple hosts.

- 1. Install the grid control server. Log on as the Primary IBM Spectrum LSF for SAS administrator on the grid control server and run the installer (for example, lsf10.1.0.12\_win-x64.msi).
- 2. Make a note of the base port, sbatchd, res, and mbatchd port for the steps that follow.
- 3. Edit the install.bat file, which is located in the LSF top installation folder (for example,  $C: \Leftrightarrow$  10.1C), as directed by the comments in the file.
- 4. Execute the install.bat command to inconspicuously install on all grid nodes.
- 5. Run lsfstartup to start the LSF cluster.

# <span id="page-30-3"></span>*Testing the Installation*

When the system has rebooted, follow these steps to ensure that the LSF instance on the grid control server is operating properly.

- 1. Log on to the machine as one of the users you added to LSF using the 1spasswd command. These are usually <*domain*>\sas, <*domain*>\sasadm, <*domain*>\sastrust, or <*domain*>\sasdemo.
- 2. Open a command prompt (**Start**→**cmd**).
- 3. Run the command lsid. This displays the cluster name and the grid control server (LSF master machine) name.
- 4. Run the command lshosts. This displays static information about the grid control server (LSF master machine).
- 5. Run the command lsload. This displays dynamic information about the grid control server (LSF master machine).
- 6. Run the command bsub sleep 100. This submits a job to the cluster.
- 7. Run the command bjobs. This displays the job information. As you repeat this command, you should see the job go from PEND status, to RUN, to being removed from the queue.

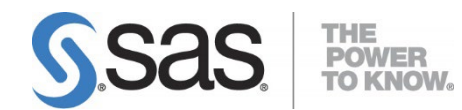

SAS is the leader i[n business analytics](http://www.sas.com/businessanalytics/index.html) software and services, and the largest independent vendor in the business intelligence market. Through innovative solutions, SAS helps customers at more than 70,000 sites improve performance and deliver value by making better decisions faster. Since 1976 SAS has been giving customers around the world THE POWER TO KNOW®.